# **MPT-8 Music Playback Transport**

**取扱説明書**

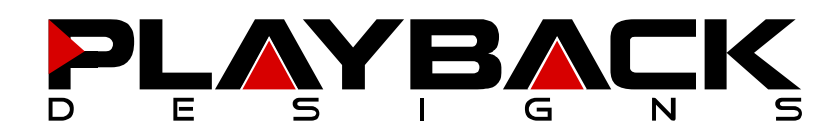

この度は Playback Designs トランスポート MPT-8 をご購入いただき、誠にありがとうございます。 ご使用前に本説明書をよくお読みになり、設置や操作方法を充分にご理解の上、正しくご使用ください。 末永くご愛用くださいますようお願い申し上げます。

### **はじめに**

箱から商品を取り出して、中身をご確認ください。 万一不足や損傷がありましたら、お買い上げいただいた販売店にご連絡ください。

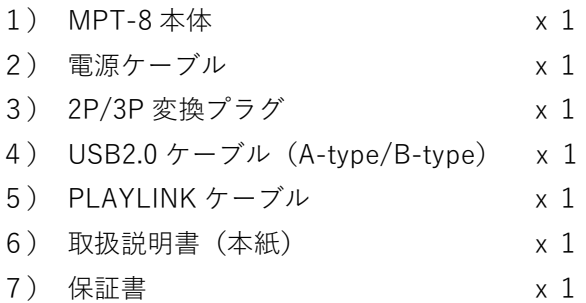

# **各部説明**

**リアパネル**

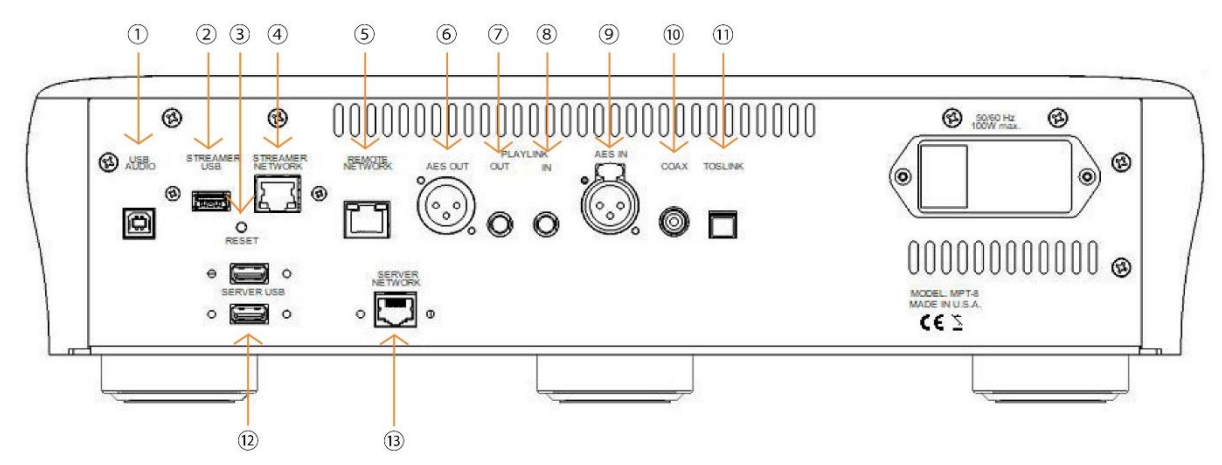

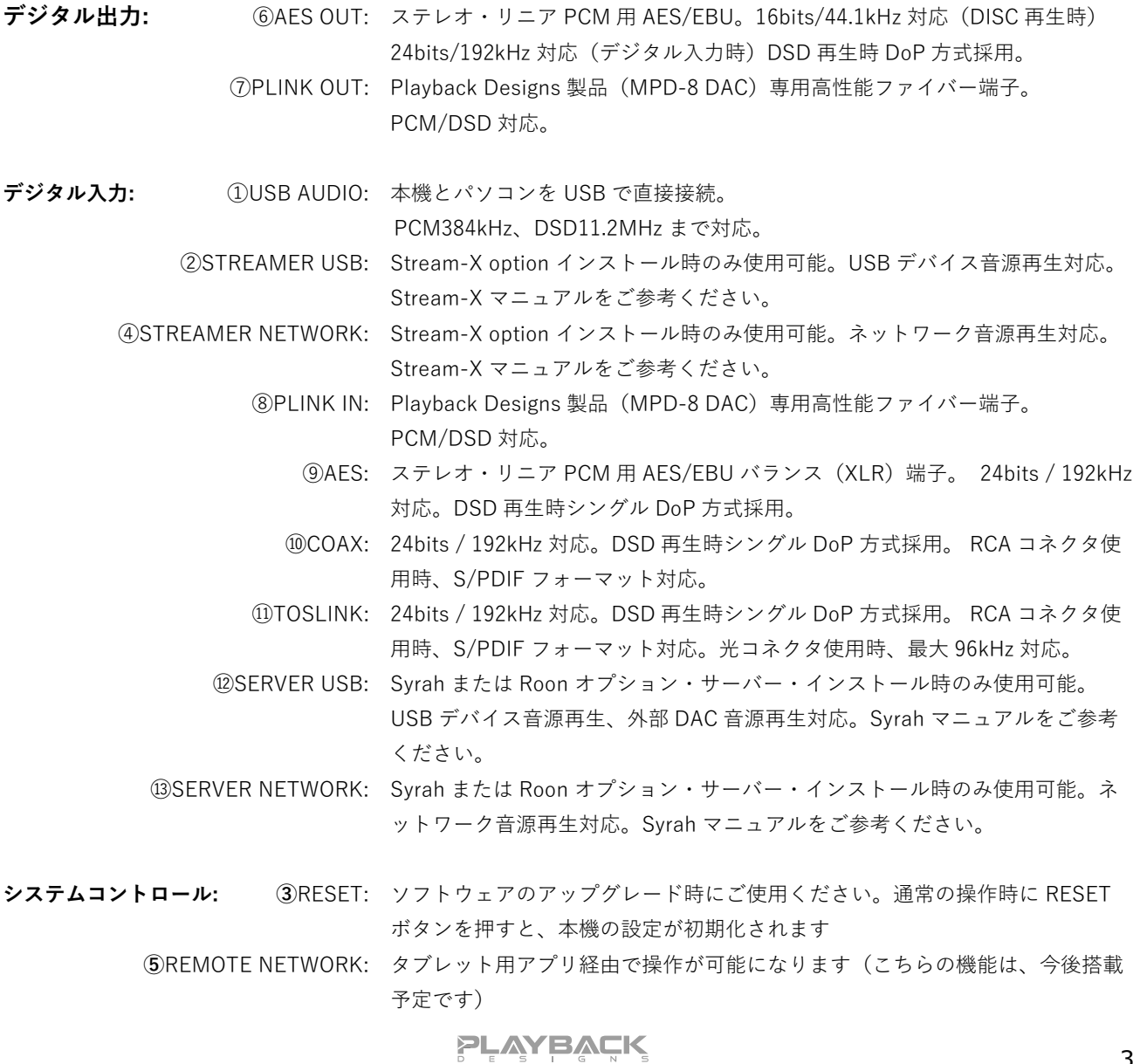

#### **【ご注意】**

まずスタンバイ状態に切り替え、ドライバーやサーバー(インストールしている場合)をシャットダウン してから、リアパネルにある電源スイッチを OFF にしてください。最初に電源スイッチを OFF にしてしま うと、SACD ドライバーやサーバーが故障する原因となります。

### **フロントパネル機能**

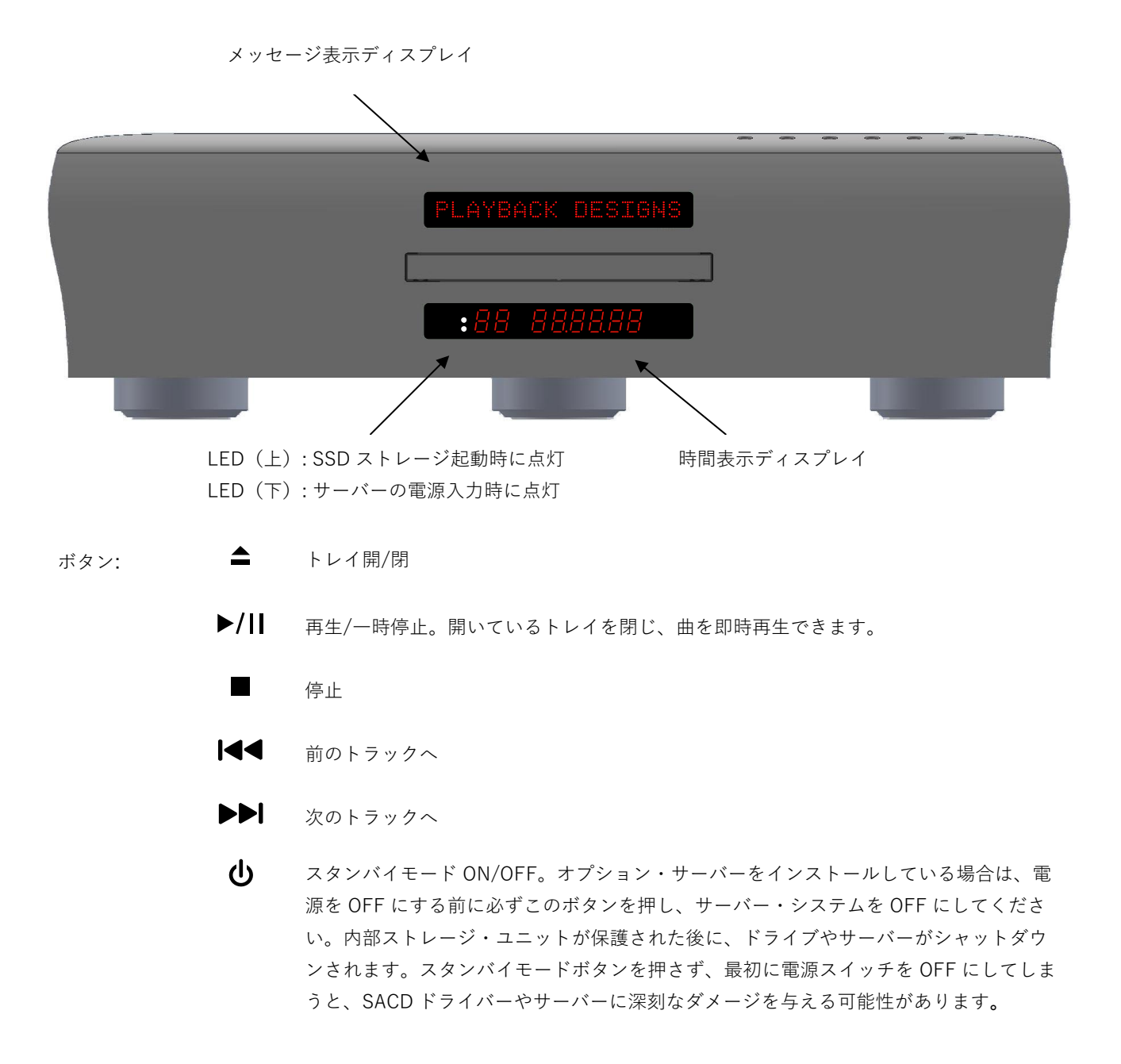

### **リモコン(MPT-8 にリモコンは付属しておりません。MPD-8 併用時もご確認ください)**

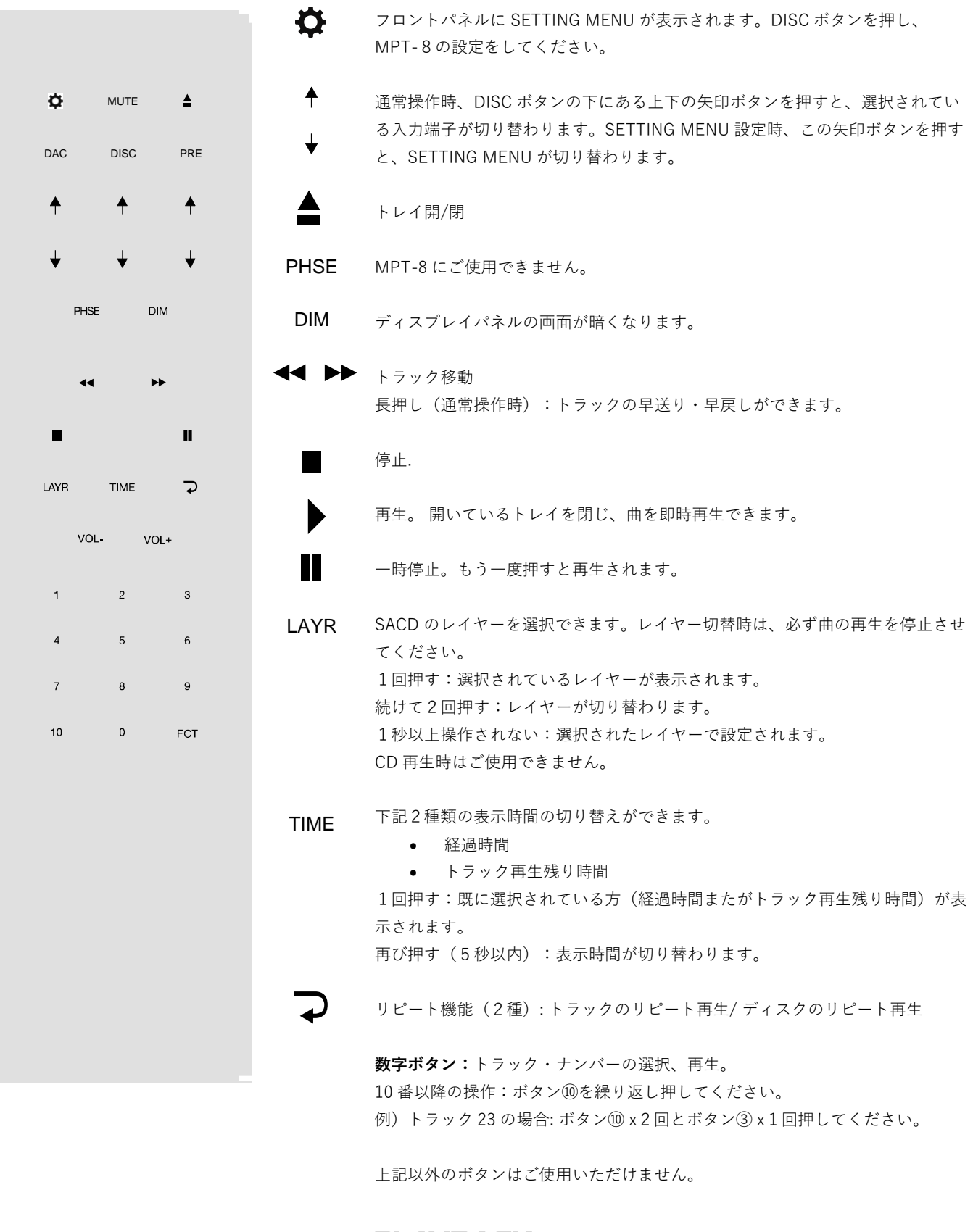

**PLAYBACK** 

### **リモコンの電池交換**

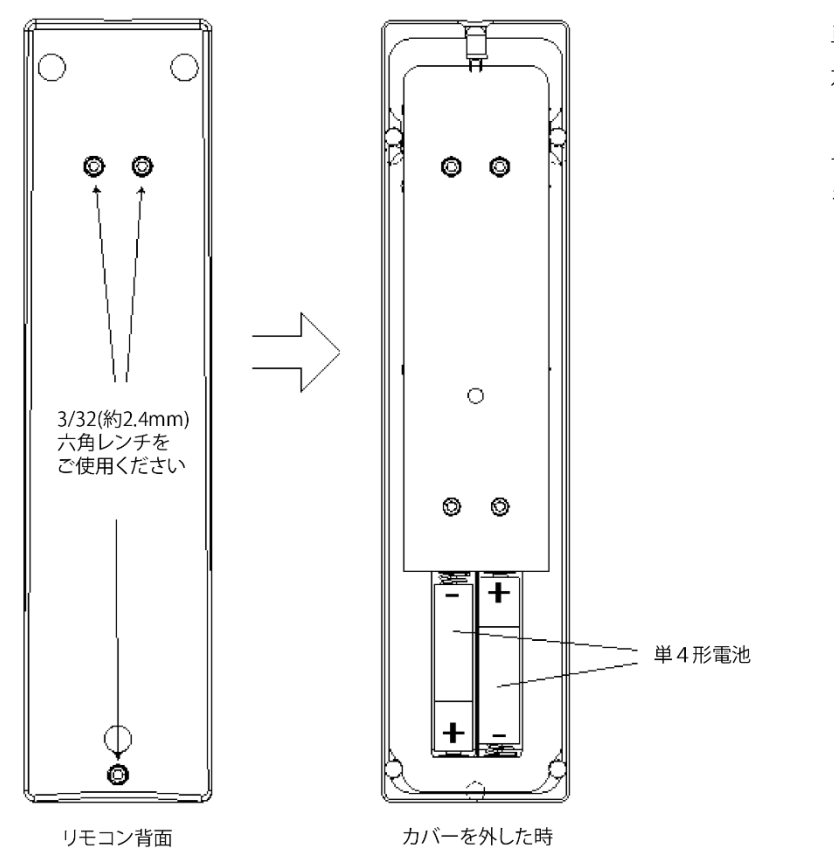

単4形電池2個をお使いください。 六角レンチを使い左の図の通り、リモ コンの背面カバーを外してください。 +、-を間違えないように交換用電池 を入れてください。

# **設定・デジタル入力選択**

IR リモコンの DISC ボタンの下、上下の矢印ボタンを操作することで、デジタル入力選択ができます。本上 下の矢印ボタンを操作し、9 つのデジタル入力を一つずつ順番に切り替えることができます。

使用しないデジタル入力の機能を停止しておくことで、必要なデジタル入力だけを選択可能にし、操作時間 を短縮することができます。(詳細は setup menu をご覧ください)例えば、USB 入力と AES 入力しか使 わない場合は、他のデジタル入力の機能を停止しておき、矢印ボタンの操作を一回するだけで、USB・AES 間の切り替えができるようになります。

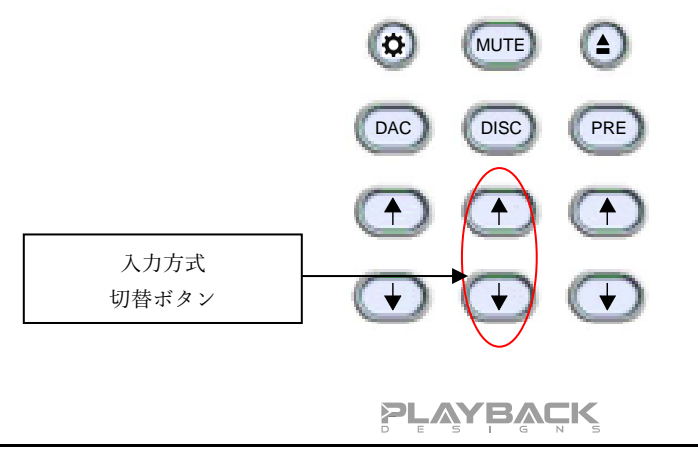

6

### **Windows / Mac との接続**

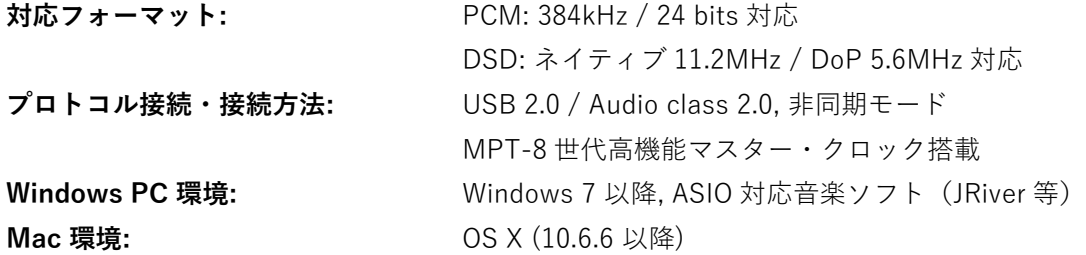

MPT-8 をお持ちのパソコンと続し音楽データを伝送する際は、あらかじめ専用のドライブソフトをインストールする必 要があります。ですが、Mac OSX (10.6.6 以降)をご使用の場合は、すでに PCM 384kHz まで対応しているので、ド ライブソフトをインストールは必要ありません。また、Mac では DSD 再生時 DoP 方式を採用しているので、追加ドラ イバーも必要ありません。Windows をご使用の場合は、ドライバーをインストールする必要があります。

#### **PC ユーザー様への注意:**

Windows の操作システムは、リアルタイム・システムを採用しておりません。音楽再生時、リアルタイム処理の実行時 間を短縮するために、特殊な処理システムが採用されています。そのためこの処理システムでドロップアウトが発生し、 場合によっては非常に短い時間で処理される一方で、少し長い時間がかかることもあります。パソコンによっては、製造 時にドライバーとシステムプロセスがあらかじめ設定されているために、このようなドロップアウトが発生します。ある いは、ユーザーがインストールしたソフトウェアがリアルタイム・システムのみでの音楽再生しかできない場合に、同様 のドロップアウトが発生します。下記のフリーソフトをご使用いただき、お持ちのパソコンでリアルタイム・システム処 理が可能かご確認ください。

- 1. [http://www.resplendence.com](http://www.resplendence.com/) にアクセスし、LatencyMon ユーティリティプログラムをダウンロードしてく ださい。上記 Web サイトにはこの他にも、プログラムの説明と技術情報が掲載してあります
- 2. LatencyMon を起動してください。10~15 分経過後、お使いのパソコンがドロップアウトなく音楽再生ができ る環境にあるかどうか、判定されます。

この LatencyMon のプログラム容量は小さいため外付け装置の必要はなく、フラッシュメモリに転送し持ち運びが可能 です。新しいパソコンをご購入の場合は、店頭で上記テストをご確認ください。

#### **ドライバーソフトのインストール・Windows の接続**

- 1. [www.playbackdesigns.com](http://www.playbackdesigns.com/) へアクセスし、最新の USB ドライバーをダ ウンロードしてください。
- 2. インストーラーをダブルクリックし、表示される指示に従ってくださ い。
- 3. MPT-8 を起動し、付属の USB ケーブルを使用し MPT-8 の USB 接続端 子と、パソコンを接続してください。
- 4. MPT-8の USB 入力を選択してください。
- 5. USB 入力設定時、設定完了には一定時間が必要となります。問題なく ダウンロードが完了すると、通知が表示されます。Sound Control パネルにある Sound, Video and Game Controllers タブの下に「AKDesign USB Audio」と表示されることを確認し、ドライバーのインストールとデバ イスマネージャーの接続が問題なく完了していることを確かめてください。
- 6. ご使用の音楽プレイヤーを ASIO 設定にしてください。ご使用環境によって、「AKDesign USB ASIO」あるい

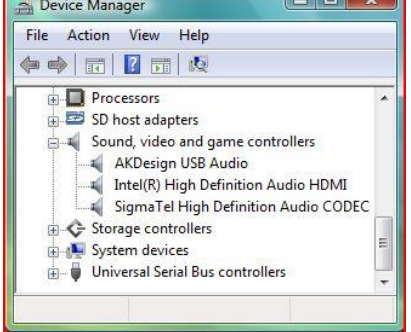

**PLAYBACK** 

は単に「ASIO」と表示されます。場合によっては、音楽再生用 ASIO 出力プラグインが必要となります。

7. 音楽再生ソフトの全ボリュームコントロールを 0db(wide open)に設定し、機動する可能性のあるエフェクト やイコライザーの機能を停止してください。ボリュームの変更は、アナログプレアンプから行ってください。

#### **Mac との接続**

ドライバーをインストールする必要はありません。DSD ファイル再生する場合は、お使いの音楽再生ソフトが DoP 方式 で MPT-8 へ出力されていることをご確認してください。

#### **Windows PC 再生**

ご使用の PC 内で作動する音楽ソフトで曲の変更を行う場合、USB プロトコルはサンプルレートと自動通信し、MPT-8 へデータ伝送します。音楽再生中は、MPT-8 のフロントパネルに常時サンプルレートが表示されます。このシステムで は、音質に悪影響を与える可能性のあるサンプルレート変換やシグナル処理は行わず、ご使用の音楽ファイルのビットレ ートをそのまま使用し、アナログ出力変換を行っています。

#### **Mac 再生**

ネイティブ OSX オペレーションシステムや iTunes はオーディオフィア向けになっておらず、サンプルレート変換しか できません。MPT-8 と OSX を接続する場合、最も高いと考えられるサンプルレート (384kHz) が自動選択され、全再 生曲をこのサンプルレートに変換した後、USB 経由で再生します。この結果、音質は劣化します。Audio/MIDI Setup utility から再生曲のサンプルレートと同じサンプルレートを手動で選択することができますが、再生したいと思っている 音楽ファイルのサンプルレートがそれぞれ違っている場合、これでは手間がかかります。別会社が開発した iTunes 用プ ラグインが、上記過程を自動的に行い、正しいサンプルレートを選択し、完璧な音質で再生しますので、そちらをご使用 いただく方法もあります。

#### **DSD ファイル再生**

推奨ドライバーソフトおよび MPT-8 ハードウェアは、DSD ファイル 11.2MHz対応となっています。Windows OS をご 使用の場合は、DSD ファイルの読み込み可能な音楽再生ソフトをあらかじめインストールし、USB ドライバーを使用し 曲を再生してください。Mac OS をご使用の場合、音楽再生ソフトを DSD 再生時 DoP Standard 方式を選択してくださ い。

#### **【ご注意】**

- 1. 音楽再生ソフトのボリュームコントロールを全て 0db(wide open)に設定し、起動する可能性のあるエフェ クトやイコライザーの機能を停止してください。ボリュームの変更は、アナログプリアンプだけで行ってくだ さい。
- 2. USB 入力での音楽再生から、異なる入力方式(ディスク再生、AES 入力または Coax 入力)への再生への切り 替えもできますが、入力方式を切り替える際は、一度再生を停止してから入力切替をしてください。正しい入 力方式が選択されていない場合、MPD-8 のクロック・マネージャから正しい周波数が USB ポートに伝送され ず、コンピューターソフトが正常に動作しない可能性があります。ですので、USB 入力から切り替える場合 は、その都度コンピューター上から再生を停止してください。

### **SETUP MENU**

リモコン操作で、ディスプレイ上に表示されるオプションの切り替えが行えます。まず初めに、リモコン上の DISC ボタ ン (下図①) を押し、次に SETTING ボタン (下図②) を5秒間押し続けてください。ディスプレイ上段の表示が点滅 し、setup menu の最初の項目が表示されます。次の項目に進む場合は、矢印ボタン(下図③)を押してください。

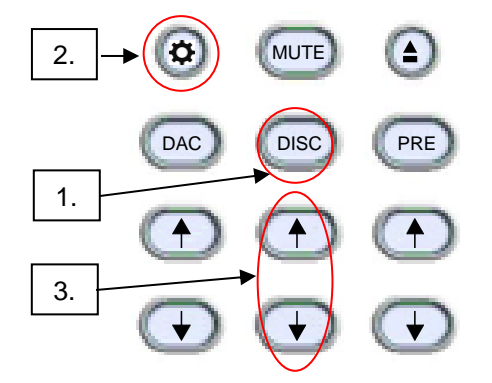

メニュー設定を変更する際は、PLAY ボタンを押してください。全ての設定が完了したら、SETTING ボタンを再度押し てください。メニュー設定画面が終了します。 下記項目の設定・確認ができます。

- 1. デジタル入力(8 入力):それぞれの入力の電源を個別に OFF にでき、通常の操作をする間は、その機能が働 くことはありません。例えば、2つの入力しか使わない時は、他の4つの入力の電源を OFF にできます。リモ コンの矢印ボタンで2つ入力だけの切り替えができます。 オプション・サーバーをインストールした場合:オプション・サーバー使用時外部 USB 入力は自動的に OFF に なります。
- 2. お持ちの MPD-8 のシリアルナンバーの確認。ユーザーによる変更はできません。
- 3. ファームウェアのバージョンの確認。
- 4. PLINK OUT: MPT-8 と従来の Playback Designs DAC(例:MPS-5)と接続する場合は "Classic" フォーマッ トを選択してください。他の製品をご使用の場合は"Sonoma"フォーマットを選択してください。
- 5. PLINK IN:従来の Playback Designs DAC(例:MPS-5)と接続する場合は "Classic" フォーマットを選択して ください。他の製品をご使用の場合は"Sonoma"フォーマットを選択してください。
- 6. IR LOCK: IR コントロール機能が働いた場合、2つの異なる機器に対し1つのコードが使用されるため、不具合 が生じる可能性があります。IR LOCK は、MPT-8 へ送られる IR コマンドを無効にします。
- 7. HOUR:使用開始からの累計使用時間を表示します。 ※この使用時間は、組み立て完了後の動作チェックや Playback Designs 内でのランニングテスト、ナスペッ クでのチェック時間も含まれています。そのためご購入時にある程度経過していますが正常な値です。ご安 心ください。
- 8. オプション・サーバー: 内部オプション・サーバー (Syrah または Roon) インストール時にこの機能は作動しま す。インストールをしていない場合は、OFF になります。

# **レコーディング**

USB Audio インターフェイス接続により、デジタル音源の録音ができます。Windows 対応アプリをインストールし、簡 単に録音することができます。[www.playbackdesigns.com](http://www.playbackdesigns.com/) へアクセスし、マニュアルと詳細をご確認ください。

### **EXTERNAL CLOCK**

MPT-8 に用いられている高性能クロック・ジェネレーターは、外部クロックとロックする必要がありません。独自の制 御アルゴリズムを使用することで、外部からのデジタル入力が引き起こすジッターを完全に取り除き、内部クロック回路 を完全にシールドしています。マスター・クロックのややこしい設定をする必要はありません。MPT-8 は外部クロック も、マスター・クロックの設定も必要ありませんが、より高価な製品に引けをとらない上質な音が再生可能です。

# **エージング**

MPT-8 にはアナログ出力機能がないので、エージングによって大きな影響を受けることはありませんが、一部のパーツ には効果があります。曲再生をせず、電源を入れたままにしておいてください。350 時間を超えて、少しずつ能力を発揮 し始め、500 時間を超えると安定したパフォーマンスが得られます。

# **ファームウェア・アップデート**

Playback Design はアルゴリズム、オーディオデータの処理方法を革新しており、新しい機能の追加や、さらに高い音質 が実現するたびに、新しいファームウェアをリリースしています。全て audio wave file としてリリースされます。他の オーディオ・ファイルと同様に、MPT-8とお使いのパソコンを USB ケーブルで接続してください。内蔵プロセッサが 自動的にファイルを特定し、ファームウェアをアップデートします。この間、自動でボリュームがゼロに設定されるた め、音楽の再生はできません。MPT-8はプロセッサを2つ搭載しており、それぞれがファイルをアップデートする必要 があります。インストールされているソフトウェアのバージョンはディスプレイで確認いただけます(Setup Menu をご 確認ください)。

#### **ファームウェアのアップデートについて:**

重要なファームウェアのアップデートがあった場合、株式会社ナスペックの HP[\(http://naspecaudio.com/\)](http://naspecaudio.com/) にて、ご案内させていただきます。

#### **アップデートの手順:**

- 1. MPT-8の電源を入れてください。
- 2. 付属の USB ケーブルを使ってパソコンと MPT-8 を接続してください。リアパネルにある USB AUDIO 入 力端子に接続してください。Roon オプション・サーバーをインストールしている場合は、Roon 操作によ るアップデートが可能です。
- 3. 最新ファームウェアとなる Wave file のダウンロード・インストールを行ってください。Mac OS で iTunes をご使用の場合、こちらのアップデートには対応しておりません。Mas OS で Audirvana をご使用 の場合は、アップデートが可能です。Windows OS では、Foobar, Roon をご使用の場合、アップデートが 可能ですが、JRiver は対応しておりません。
- 4. ファイルを再生してください。
- 5. フロントパネルに WRITING FLASH と表示されます。この文字の表示中は、なんの操作もしないでくださ い。システムの変更、パソコンからの入力、リモコン操作、入力の変更、電源を切るなどは、絶対にしない でください。アップデートが完了するのには2分ほどかかります。
- 6. アップデートが完了すると、フロントパネルは通常の表示に戻ります。アップデートが失敗すると、 WRITING FAILURE と表示されます。手順の間違いや、アップデート途中でドロップアウトが発生した場 合、アップデートは失敗します。下記手順を行ってください。:
	- a. MPT-8 リアパネルにある電源スイッチを切らないでください。
	- b. パソコンと MPT-8 をつなぐ USB ケーブルを抜いてください。
	- c. MPT-8 をスタンバイモードにした後、リアパネルにある RESET ボタンを押してください。
	- d. フロントパネルにある電源ボタンを押してください。
	- e. USB ケーブルで、パソコンと MPT-8をつないでください。
	- f. 音楽ファイルを再生して、問題なく動作するか確認してください。
	- g. 再生を停止し、手順3から設定し直してください。
- 7. エラーメッセージがなにも表示されず、通常の画面が表示された場合、アップデートは問題なく完了してお ります。確認用の音楽を再生している場合は再生を停止し、USB ケーブルを抜いてください。
- 8. MPT-8 のリアパネルにある電源スイッチを切ってください。
- 9. MPT-8 の電源を入れ、setup menu からソフトウェアのバージョンを確認してください。動作に問題がな いことを確認してください。

PLAYBACK

# **SPECIFICATIONS**

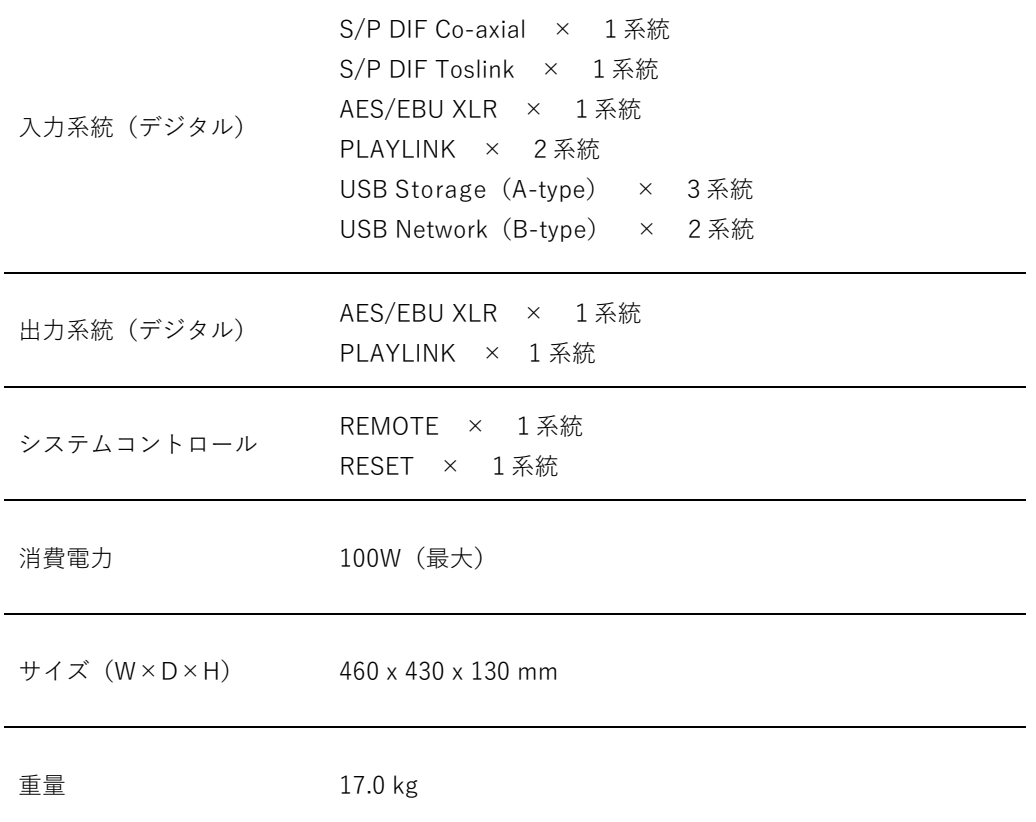

#### **【ご注意】 本機は、2018 年 8 月 1 日現在の Windows/Mac OS に対応しています。**

それ以降の OS アップデートにつきましては、製品を認識できない等のトラブルが発生する可能性がありま す。アップデートを行う際は、必ずお買い上げいただいた販売店または株式会社ナスペックまでお問い合わせくだ さい。

また、確認前にアップデートを行った際の問題につきましては、大変恐縮ではございますが、弊社では責任を 負いかねますので、予めご了承ください。

Playback Designs は、常により洗練されたデザイン・設計を目指し、製品の改善に努めています。 そのためデザイン、性能等、事前の予告なしに変更される場合がございます。 また本製品の輸送に必要となる購入時の箱・緩衝材は、必ず保管しておいてください。

本機の保証は株式会社ナスペックが行います。

**NASPEC** 

修理の際は、販売店または株式会社ナスペックにお問い合わせください。

**PLAYBACK** 

HP: http://naspecaudio.com

〒500-8386 岐阜県岐阜市薮田西 1-4-5

保証

※修理についてのご質問・送り先は、下記 本社/サービスセンターにてお受け致しております。

**詳しいお問い合わせは Playback Designs 日本輸入総代理店 株式会社ナスペックまで**

TEL FAX : 058-215-7510 : 058-268-7118 : 0120-932-455

: info@naspecaudio.com

2019.7.5(Ver 1.05)

E-mail

ರರ

詳しくは、株式会社ナスペックの HP/サポートページ[\(http://naspecaudio.com/support/\)](http://naspecaudio.com/support/)をご確認ください。

株式会社ナスペック

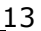